# Bits & Bytes

Arkansas' Premier Computer Club

### October 2018

Bella Vista Computer Club - John Ruehle Center

Highlands Crossing Center, 1801 Forest Hills Blvd Suite 208 (lower level), Bella Vista, AR 72715

Website: http://www.BVCompClub.org

#### Email: editor@bvcompclub.org

#### **HOW TO FIND US**

All meetings are on the lower level of the Highlands Crossing Center in Bella Vista. You may use entrance A on the West side or entrance C on the South side and take the elevator or stairs to the lower level. Turn left (West) to reach the General Meeting room, right for the John Ruehle Training Center. Additional information is on our web site.

#### **MEETINGS**

**Board Meeting:** October 8, 6:00 pm, John Ruehle Training Center

**General Meeting:** October 8 (2<sup>nd</sup> Monday), 7:00 pm, Community Room 1001.

**Program:** "How to Use DNA for Genealogy", presented by Bob Shewmake.

Bring a guest! New Members and Guests are always welcome at the General Meeting

**Genealogy SIG:** October 20 (3<sup>rd</sup> Saturday), 10 am – noon, John Ruehle Training Center

**Anticipated November Program Topic:** 

"Cutting the Cable TV Cord"

#### **HELP CLINICS**

Saturday, October 6, 9am – noon Wednesday, October 17, 9am – noon Saturday, November 3, 9am – noon

Help clinics are a free service held in the Training Center for BVCC club members

Bring your tower, laptop, tablet or smartphone for problem solving.

#### **CLASSES**

"Computer Security for Regular People, Part 1" – Justin Sell, 1 ½ hrs

Tuesday, October 2, 6:30 – 8:30 pm

Part 2 will be offered again on Tuesday, November 13, 6:30 – 8:30pm.

"Why, When, and How to Backup Your C Drive"--Tuesday, October 23, 6:30 – 8:30 pm

Pre-registration for classes required: Contact Grace: email to <a href="mailto:edu@bvcompclub.org">edu@bvcompclub.org</a>, text 469-733-8395, call 479-270-1643, or sign up at the General Meeting on September 10. Classes are **free to Computer Club members** and are at our John Ruehle Training Center. **Check the monthly calendar and announcements for any last minute schedule changes at <a href="http://bvcompclub.org">http://bvcompclub.org</a>.** 

#### **MEMBERSHIP**

Single membership is \$20; \$10 for each additional family member. Join by mailing an application (from the web site) with check, or complete an application

## HOW TO REMOVE GPS AND OTHER DATA FROM PHOTOS ON YOUR IPHONE OR IPAD

By Bill Crowe, Instructor, Sarasota Technology User Group, FL July 2018 issue, *STUGMonitor* www.thestug.org, wtcrowe (at) verizon.net

The general term for data saved with your picture is Exchangeable Image Format, also known as EXIF. It is a set of data that's attached to every image you take. Most cameras and smartphones these days add basic parameters such as the mode in which the photo was taken, the shutter speed, ISO, aperture data, and even the location of the photograph. This presents a peculiar problem — when you click a picture of a beautiful bird perched on the windowsill in your house, your camera automatically adds the location of the picture, which could reveal your home address when you share it with others online. Most social networks such as Facebook, Instagram, and Twitter remove all this data from photos when you upload them. However, when your photo is shared via email, messages or cloud storage services such as Google Drive or Dropbox, this data is still present on pictures. To protect your privacy, it's best to remove some or all of the EXIF data from images. Here's how you can do it.

#### Remove GPS data your iOS Device using: "Photo Investigator"

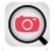

You can remove GPS info from photos on your iOS device, but you'll need a third-party app to do so. There are a couple of options available, but here's how to do it with the free app Photo Investigator.(\$2.99 for the Pro version)

- 1. Install the "Photo Investigator" App
- 2. Open the application, tap the photo icon, and allow the application access to your pictures
- 3. Select a photo album and then the photo you would like to view the metadata .

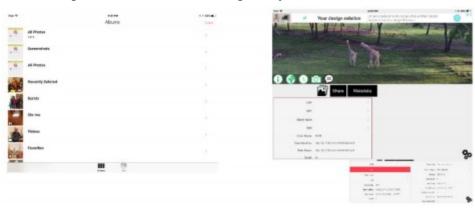

4. To see what the data looks like you can tap the various fields in the lower left box and see the data in the lower right box. I have done it here for the GPS data.

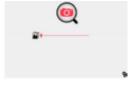

- 5. Tap Metadata box. You can remove all the meta data from here or edit individual items of the meta data by paying the \$2.99 for the pro edition.
- 6. You will then be asked if you want to keep both the original and the modified picture or remove the original picture.
- 7. Now you can share the modified picture with others via email or message. By taping the share box.
- 8. To process another photo, click the photos icon.

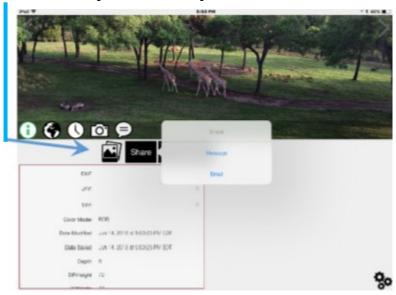

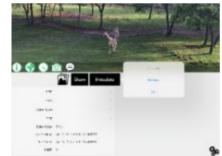

BONUS: Keeping GPS metadata off your phone in the first place

If you want to be 100% sure that this data is removed by making sure that photos taken on your iPhone don't have GPS info captured in the first place, you can do so by going to:

Settings / Privacy / Location Services / Camera / Never. Keep in mind that doing this will eliminate the ability to make albums based on location. Also, this setting only applies to the default Camera app; if you use a third-party camera app, it will still be allowed to tag your location in your photos unless you alter that setting as well.

Source and Compliments of igeeksblog.com. Reprinted by permission via APCUG.

#### **INTERESTING INTERNET FINDS - AUGUST**

by Steve Costello, scostello (at) sefcug.com

While going through the more than 300 RSS feeds, I often run across things that I think might be of interest to other user group members.

The following are some items I found interesting during August 2018.

What to Do If Your Kindle Is Lost or Stolen

https://www.howtogeek.com/357546/what-to-do-if-your-kindle-is-lost-or-stolen/

I have had my Kindle Touch since it was first available. I have never lost it nor had it stolen. So, this is not something I have thought of. Now that I have read this post, I am aware of what I should do if loss or theft

happens, to make sure my Amazon account is secure. If you use a Kindle, of whatever model, you should be aware of these things too.

Lesson learned? Most used memory cards contain data when sold

https://www.ghacks.net/2018/07/09/lesson-learned-most-used-memory-cards-contain-data-when-sold/

After reading this post, I will make sure to wipe any kind of memory device before selling or giving it away. Read this post and I am sure you will also make sure to wipe them too.

Captchas: Why We Need Them, How They're Evolving, and How You Can Solve Them More Easily

https://www.maketecheasier.com/captchas-why-we-need-them/

If you have been on the internet, you have definitely run into captchas somewhere along the line. Check out this post to learn the most recent information about them.

The Fake ISP Phone Call Scam: How It Works and What to Do About It

https://www.makeuseof.com/tag/fake-isp-phone-scam/

My wife answered a call the other day from our ISP saying my router was out of date and needed to be replaced, just give them the credit card info and they would send a new one right out. This happened before I saw this post, but I knew it had to be a scam and told her to hang up. This tells me this scam is starting in my area and there will probably be more calls.

Is Your PC Running Unsupported Hardware?

https://askbobrankin.com/is your pc running unsupported hardware.html

Bob explains how if you are using Windows 7 or Windows 8.1 you might not be getting security updates from Microsoft, and how to fix the problem.

How cord-cutters can deal with data caps

https://www.techhive.com/article/3292916/streaming-media/how-to-deal-with-data-caps.html

Cord cutting is a very popular topic these days. Data caps can be a big problem for cord cutters. Check out this post for ways to deal with data caps, especially if your provider has data caps.

Can My ISP See What I'm Doing If I Use a Virtual Machine (VM)?

https://askleo.com/can-my-isp-see-what-im-doing-if-i-use-a-virtual-machine-vm/

Leo explains that your ISP can see the same things in a virtual machine as in a physical machine, so a VM offers no additional privacy. Leo does talk about some things you can do to give more privacy, whether it is a physical or virtual machine.

This work by Steve Costello is licensed under a Creative Commons Attribution 4.0 International License. If you are using this for non-commercial purposes, and attribute the post, you can use it in part, or whole, for your newsletter, website, or blog.